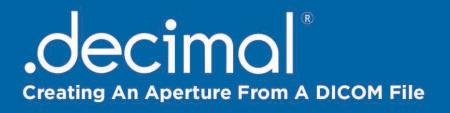

## In this guide, you will learn how to create an Aperture Block from a DICOM file using p.d.

From the home screen, navigate to the top left of the program and click on the p.d menu button.

| •••                               | Pager Sector |
|-----------------------------------|--------------|
| ₽ <mark>9</mark> p.d              |              |
| - Export a very constraint of the |              |
| 2. 🔯 Create/Import Plan           |              |
| Manage Patients/Plans             |              |
| Back to Patient                   |              |
| 🍯 Machine Setup                   |              |
| 🐝 Settings                        |              |
| < Help                            |              |
| Check for Updates                 |              |
| About p.d                         |              |
| 📎 Logout dectraining              |              |
| 🔀 Exit p.d                        |              |
|                                   |              |
|                                   | 1 - 10 M     |

From this drop down list of options, click the "Create/Import Plan" button to open the Import Wizard.

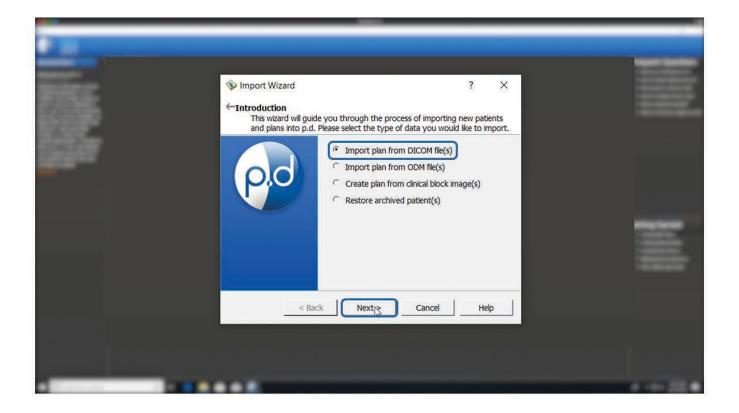

From here, you will click "Browse" and search your computer for your DICOM file.

**Note:** p.d gives the option to set up an 'Import Directory' for faster searching.

| 靐   | <ul> <li>♦ Import Wizard</li> <li>? ×</li> <li>← Import DICOM Files<br/>Please select the DICOM plan, structure set, and image files or<br/>location you wish to import.</li> </ul> |  |
|-----|----------------------------------------------------------------------------------------------------|--|
| 69e | Select file(s):     Browse     Select directory:     Browse  Files:                                                                                                    |  |
|     | Select All Deselect All Refresh                                                                                                    |  |
|     | < Back Import Cancel Help                                                                                                    |  |
|     |                                                                                                    |  |

Once you have found your DICOM file, select it and press the "Open" button. No strucure set or images are needed.

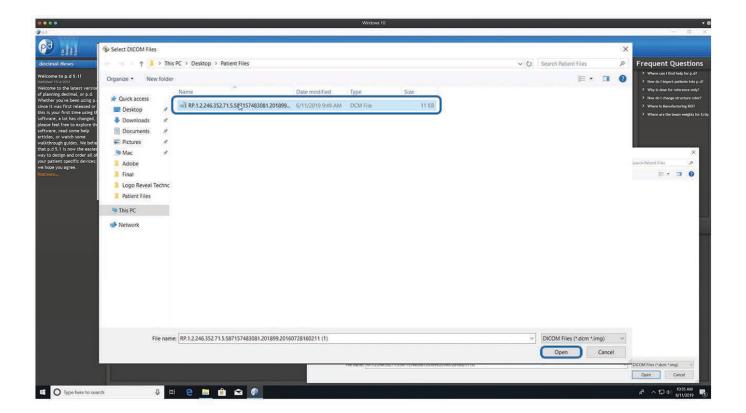

This window displays the patient name and may sometimes include the medical record number from the selected DICOM file.

Only the patient initials are transferred to .decimal's servers via HTTPS.

| 🕸 Import Wizard                                                                                                   | ? ×          | 100       |
|----------------------------------------------------------------------------------------------------|--------------|-----------|
| Import DICOM Files<br>Please select the DICOM plan, structure set, and image file<br>location you wish to import. | es or        |           |
| Select file(s):     1.201899.20160728160211 (1).dcm     Select directory:                                         | Browse       |           |
| Files:                                                                                                    |              |           |
| K***** R*****     ✓ RP.1.2.246.352.71.5.587157483081.201899.2                                                     | Select All   | -         |
|                                                                                                    | Deselect All |           |
|                                                                                                    | Refresh      |           |
| < Back Import Cancel                                                                                              | Help         |           |
|                                                                                                    |              |           |
| <br>                                                                                                    |              | A 100.000 |

Make sure this information is correct. If this is the correct DICOM file, click the "Import" button.

This brings you to the import status window. Make sure the "Open patient when wizard is finished" box is selected and click the "Next" button.

|                |                                                                         |                    |   | _ |
|----------------|-------------------------------------------------------------------------|--------------------|---|---|
|                |                                                                         |                    |   |   |
| and the second |                                                                         |                    |   |   |
| States -       | 🕸 Import Wizard                                                         | ?                  | X |   |
| 2008           | Importing                                                               |                    |   |   |
| 1000 P         | Importangan                                                             |                    |   |   |
| 1000           |                                                                         |                    |   |   |
| Children .     | Name                                                                    | Status             |   |   |
|                | <ul> <li>RP.1.2.246.352.71.5.587157483081</li> <li>Save Plan</li> </ul> | Success<br>Success |   |   |
|                | Open patient when wizard is finished     < Back     Next <sub>h</sub> > | Cancel Hel         | p |   |
|                |                                                                         |                    |   |   |

From here you can select your machine name and the applicator size from the drop down menus. After these are selected, you can then press the "Finish" button to open the patient plan.

|                                                                                                    |                                                                                                    |      | _ |
|----------------------------------------------------------------------------------------------------|----------------------------------------------------------------------------------------------------|------|---|
| <ul> <li>Import Wizard</li> <li>←Plan Information<br/>The imported plan is mi<br/>ambiguous) for p.d to p</li> </ul> | ?<br>ssing necessary information (or information is too<br>proceed, please confirm the following items before finishing |      |   |
| - Select Machine<br>Imported Machine Name:<br>p.d Machine Name:<br>- Confirm Applicator Size(s)                      | Decimal Example Machine                                                                                                 |      |   |
| 07 Lt Lat e:                                                                                                    | 10 cm x 10 cm                                                                                                    |      | 1 |
|                                                                                                    | < Back Finish Cancel                                                                                                    | Help |   |
|                                                                                                    |                                                                                                    |      |   |

**Note:** In this example, we used a plan file with sharp corners. If your file is the same, a warning notification will be displayed at this point. Since our drill bits are rounded and have a minimum width, plans with sharp corners and small features may not be fully machined. Click the "Ok" button.

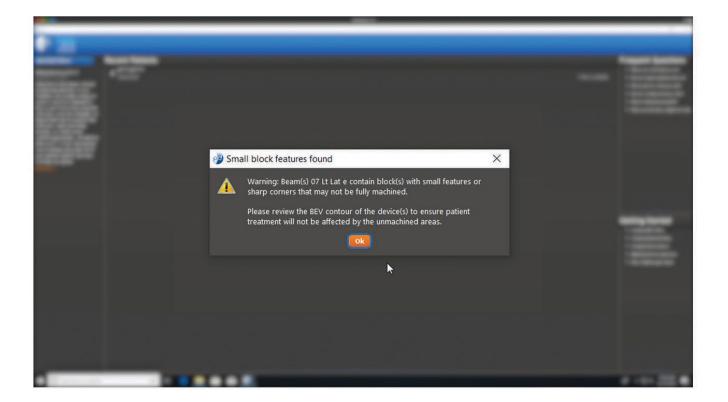

This screen shows what the cutout from the DICOM file will look like in BEV.

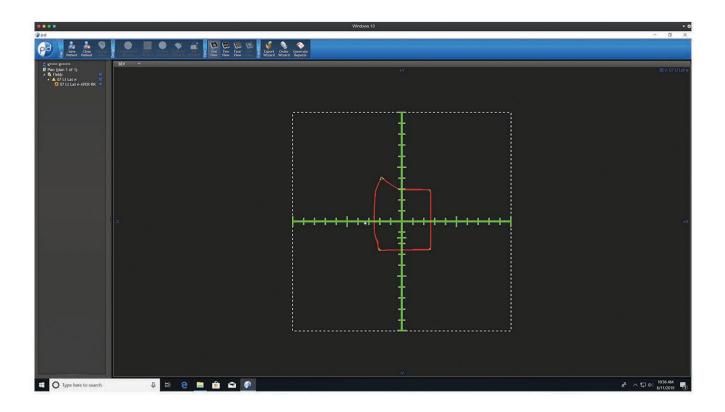

**Note:** The green line indicates the planned specification, while the red line will be the area that is manufactured. The red line will overlap the green line except in areas where small features or sharp corners exist. The red line will follow a path to the nearest points that can be manufactured.

If you'd like to see the patient 3D view, select the "3D" button from the "view type" drop down list.

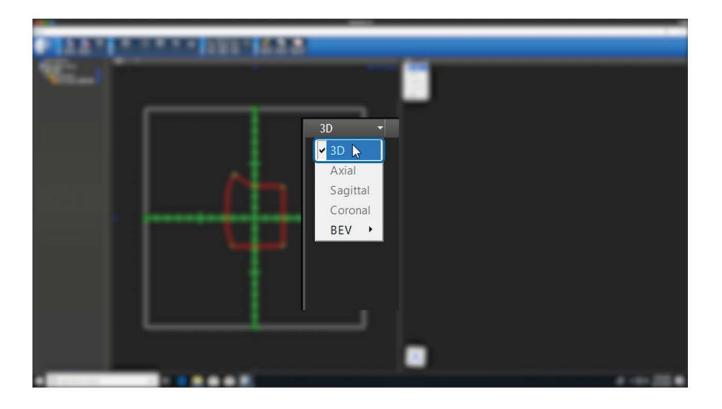

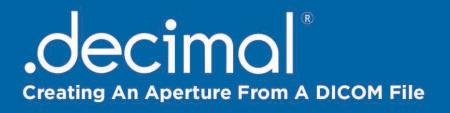

With your mouse button, you can rotate, pan or zoom by selecting the desired tool option.

Press the left mouse and drag to adjust the view.

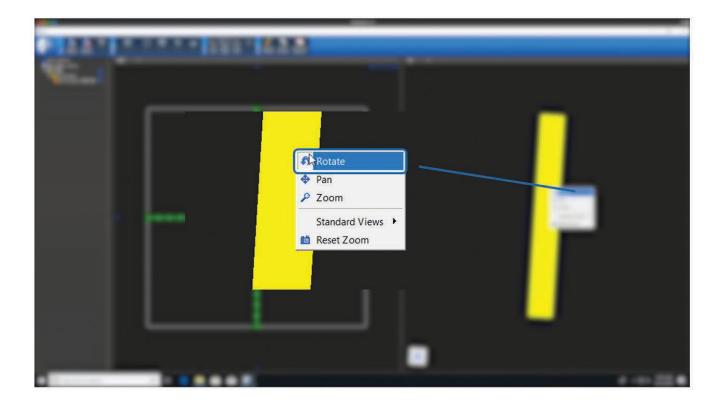

If the aperture meets your specfications, click on the "Order Wizard" button from the "Export" menu located in the top bar of p.d.

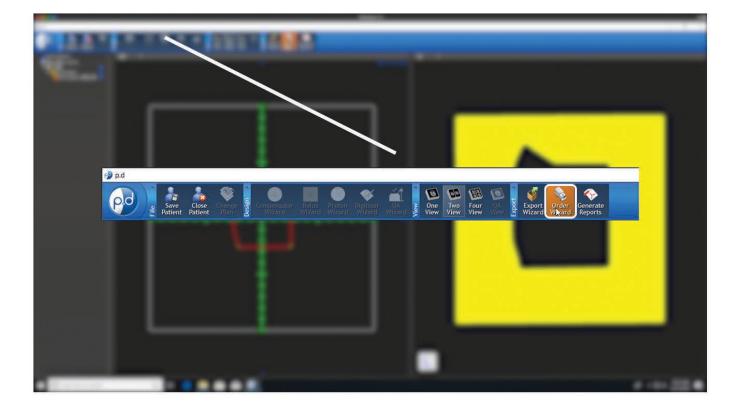

## Creating An Aperture From A DICOM File

This brings up the shipping information screen. Here you will fill out the address to where you want the devices shipped. If your address auto populates, simply move on to selecting your delivery option. Next, click the drop down next to the "Required Delivery Box". This is where you can select the desired delivery option. We have standard or rush delivery options. It is important to note that the ship-to address is associated with the machine selected but can be overwritten.

| p.d                                                                                                    |                                                                                        |                                                                                                    |                            |                    |             |          |                         |                     | <br>100 |
|----------------------------------------------------------------------------------------------------|----------------------------------------------------------------------------------------|----------------------------------------------------------------------------------------------------|----------------------------|--------------------|-------------|----------|-------------------------|---------------------|---------|
| e Ratient Patient Patient                                                                                                    | Compensator<br>Wizard                                                                  | Bolus<br>Wizard                                                                                                 | Digitizer<br>Wizard Wizard | Mew<br>One<br>View | Two<br>View | C A V    | Export<br>Wizard Wizard | Generate<br>Reports |         |
| <ul> <li>Patient_1510</li> <li>Demo Plan (1) (plan 1 of 3)</li> <li>Structures <ul> <li>patient</li> <li>target vol. 1</li> <li>optic nerve It</li> <li>retina It</li> <li>WIRE</li> <li>Fields</li> <li>G0 C270 CL0; 10x10-EB-P</li> <li>G0 C270 CL0; 10x10-EB-P</li> <li>G0 C270 CL0; 10x10-APE</li> <li>Reference Dose</li> </ul> </li> </ul> | Stte ID: 123456<br>Institution Name*:<br>Address Line 1*:<br>Address Line 2:<br>City*: | tion<br>d verify the shipping<br>.decimal Test Site<br>121 No Where St<br>Do Not Ship<br>No City<br>FL<br>00000 | information below (* =     | Imago: 100         |             | *<br>? × |                         |                     |         |
|                                                                                                    | Dose is for in                                                                         |                                                                                                    | < Back                     | Next >             | Cancel      | Help     |                         |                     |         |

**Note:** See Help Menu for delivery times, rules and explanations on how to save your address for future orders.

## Creating An Aperture From A DICOM File

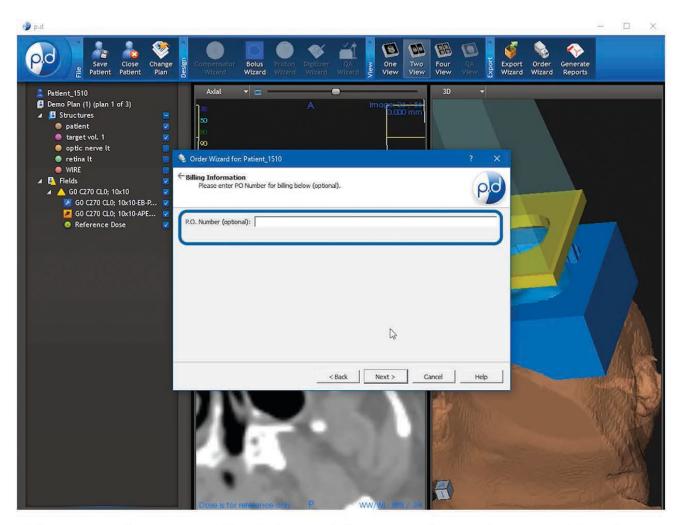

After you have verified the address, selected your shipping priority, & entered a P.O. # if needed, click the "Next" button.

## Creating An Aperture From A DICOM File

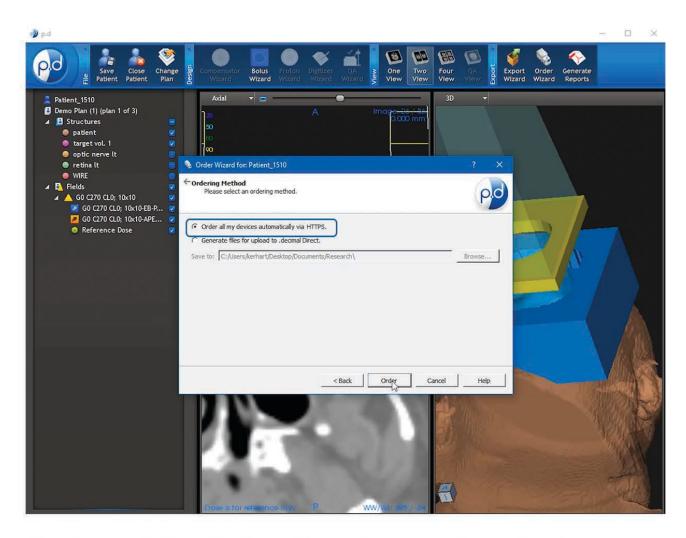

Finally, click the "Order all my devices automatically via HTTPS" if not already selected and click the "Order" button to place the order.

You have successfully ordered an aperture from a DICOM file!

(This concludes the Creating An Aperture From A DICOM File starter guide.)